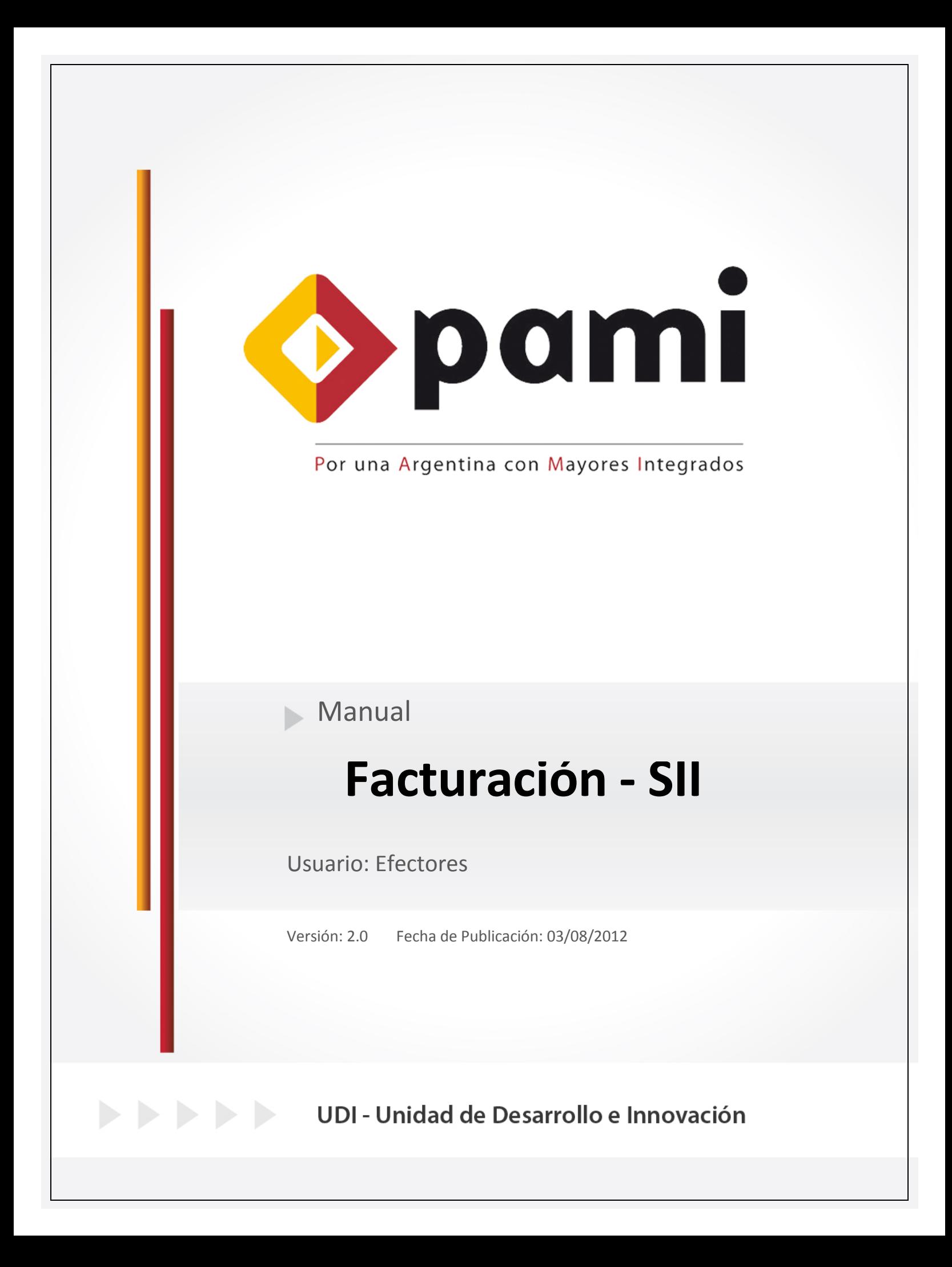

## ManualN°14 UnidaddeDesarrollo e Innovación INSSJP

Nota: Esta modalidad se encuentra disponible solamente en a Unidades de Gestión Local adheridas al Nuevo Esquema de d capitas. En caso de no contas montantes, a deberán remitir su consulta a su Unidad de Gestión Local:

Esta funcionalidad del Sistema Interactivo de Información per consultar el monto a facturar en cada periodo mensual. El co depende del  $\overline{a}$  Modelo Retributivo en que el medico preste  $\overline{s}$ er

1 >Ingrese a la págintuat del Mulpami.org.aga la siguiente ruta:

> Prestadores

>Software I.N.S.S.J.P.

>Software Efectores

>Ingreso al Sistema

Una vez allí deberá ingresar su nombre de usuario y su contr hacer clied botongresar

 $\overline{1}$ 

2  $\mathcal D$  iríjase a e**E**fme**e**hoúrecs pcifóan cturación

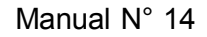

## Manual N° 14 Unidad de Desarrollo e Innovación INSSJP

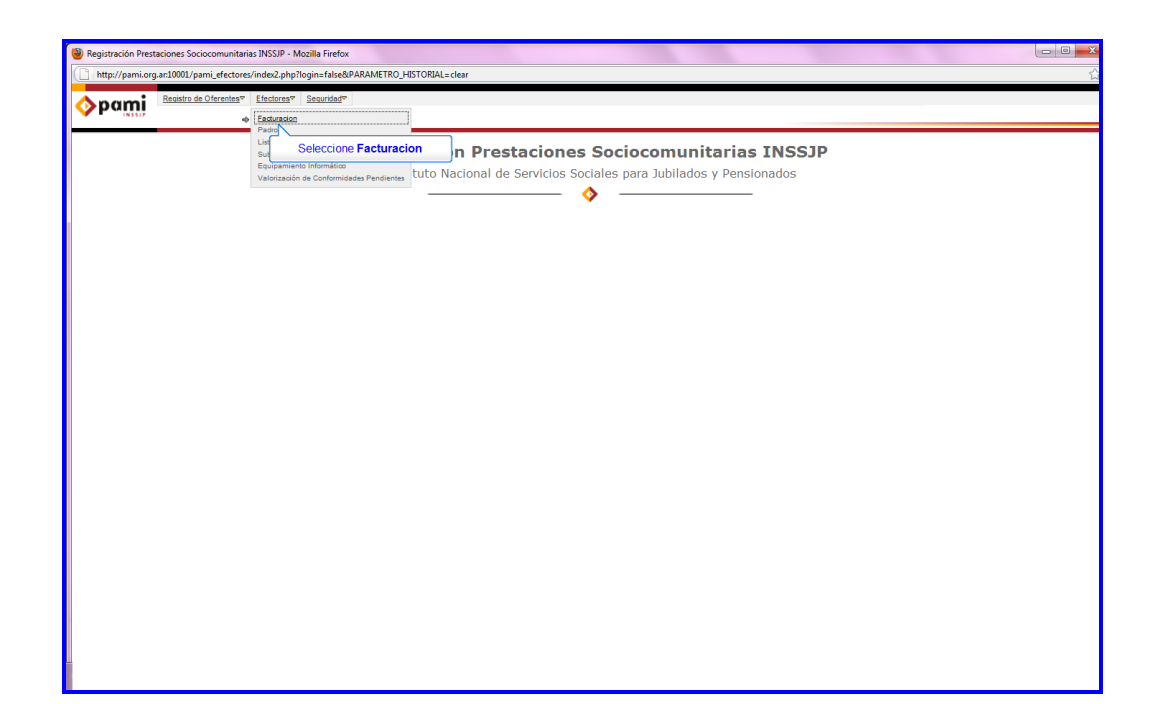

**3 >** Una vez allí debe seleccionar el período para el cual quiere consultar la facturación y el concepto (En caso de desear observar todos, puede optar por la opción "todos los conceptos".)

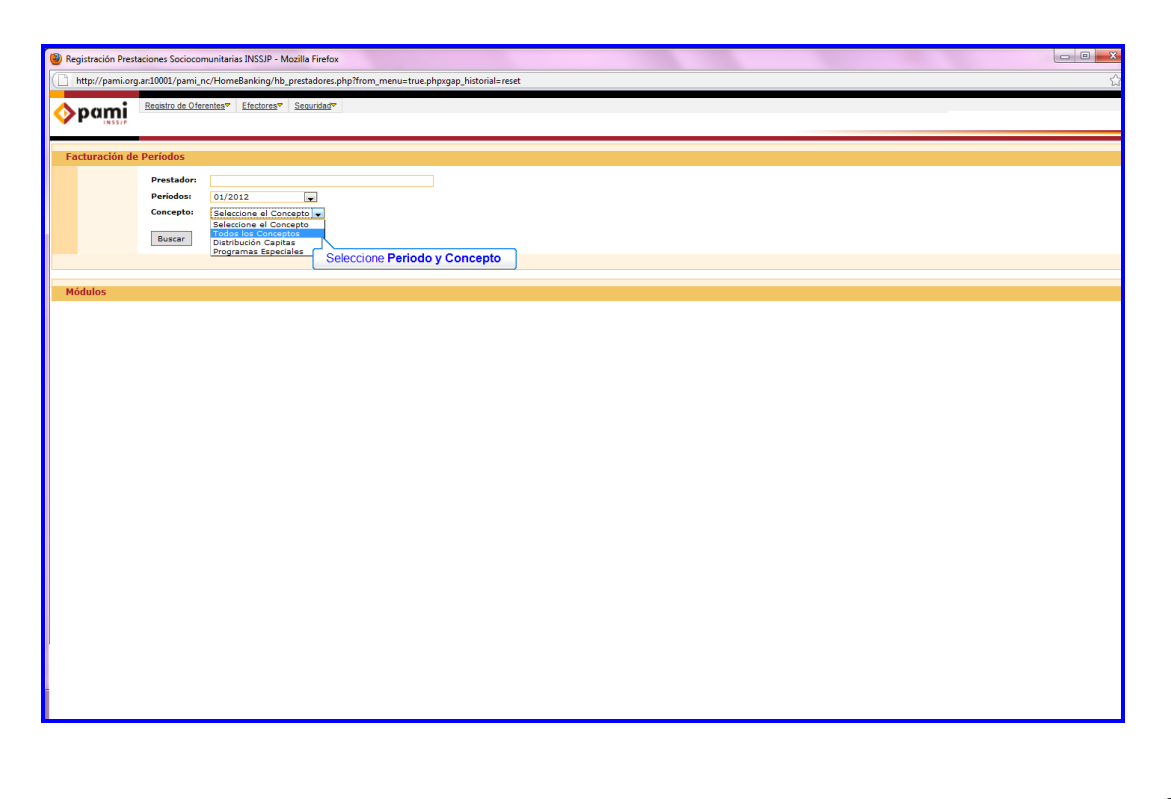

 $\ddot{\ddot{\Omega}}$ 

 $4 \times u$ ego haga clic en Buscartón

Ante cualquier consulta o inquietud, le solicitamos que se c amuniqued emanera gratuitaconNuestro Equipo Soporte Técnico de Lunes a Viernes de09a17hs al teléfono 0800-2 $2$ -2210 o pción1 (Líneas Rotativas) o vía m:anies a deayuda dectores @pami.org.ar.

Muchas Grai as.

Equipo Soporte Técnico Unidad de Desarrollo e Innovación.